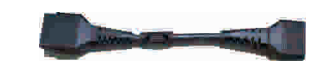

**HYUNDAI-16 Adaptor** 16-pin adaptor for use

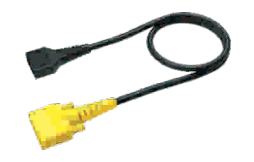

**Diagnostic Cable** To connect the HD III to the vehicle's DLC.

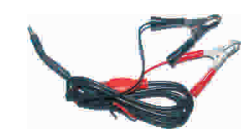

**Battery Clamps Cable** To supply power to the HD III through connection to vehicle's battery.

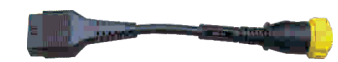

**OBD-16 Adaptor** 16-pin J1962 adaptor for use with heavy-, light and medium-

duty trucks.

HYUNDAI trucks.

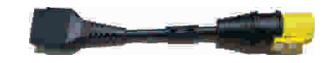

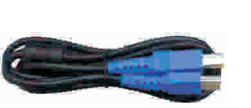

**Data Cables** Choose the corresponding data cable and connect the HD III and scan tool to perform vehicle diagnosis.

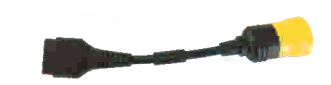

**OBD-9 Adaptor** 9-pin Deutsch adaptor for use with vehicles covering 1998 to

present Class 4-8 heavy-duty OEM.

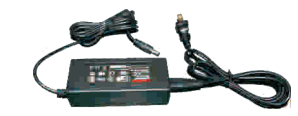

**AC Power Adaptor** To supply power to the HD III through AC outlet.

**BENZ-14 Adaptor** 14-pin adaptor for use with Mercedes Benz trucks.

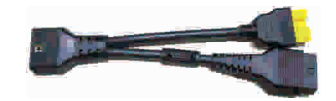

**IVECO-38 Adaptor** 38-pin adaptor for use with

IVECO trucks.

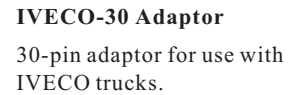

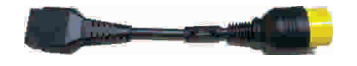

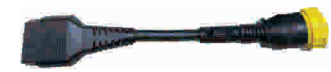

**MAN-12 Adaptor**

12-pin adaptor for use with

MAN trucks.

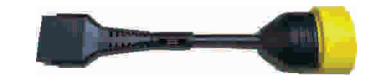

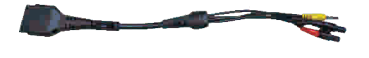

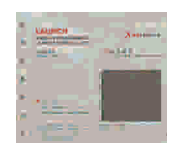

**Password Envelope** A piece of paper bearing S/N

and Activation Code, which is needed for your registration.

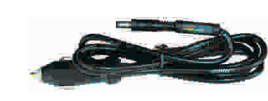

**Cigarette Lighter Cable** To supply power to the HD III through connection to cigarette lighter receptacle.

**MITSUBISHI-12**+**16 Adaptor**

The captive adaptor for use with Mitsubishi/Fuso trucks.

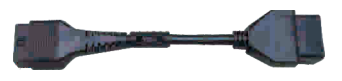

**MAN-37 Adaptor**

37-pin adaptor for use with MAN trucks.

**WP-3 Adaptor**

3-pin adaptor for use with Weichai trucks.

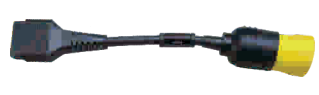

**OBD-6 Adaptor** Standard 9-pin Deutsch adaptor for most heavy-duty vehicles. Covers 1995 to present Class 4-

8 heavy-duty OEM.

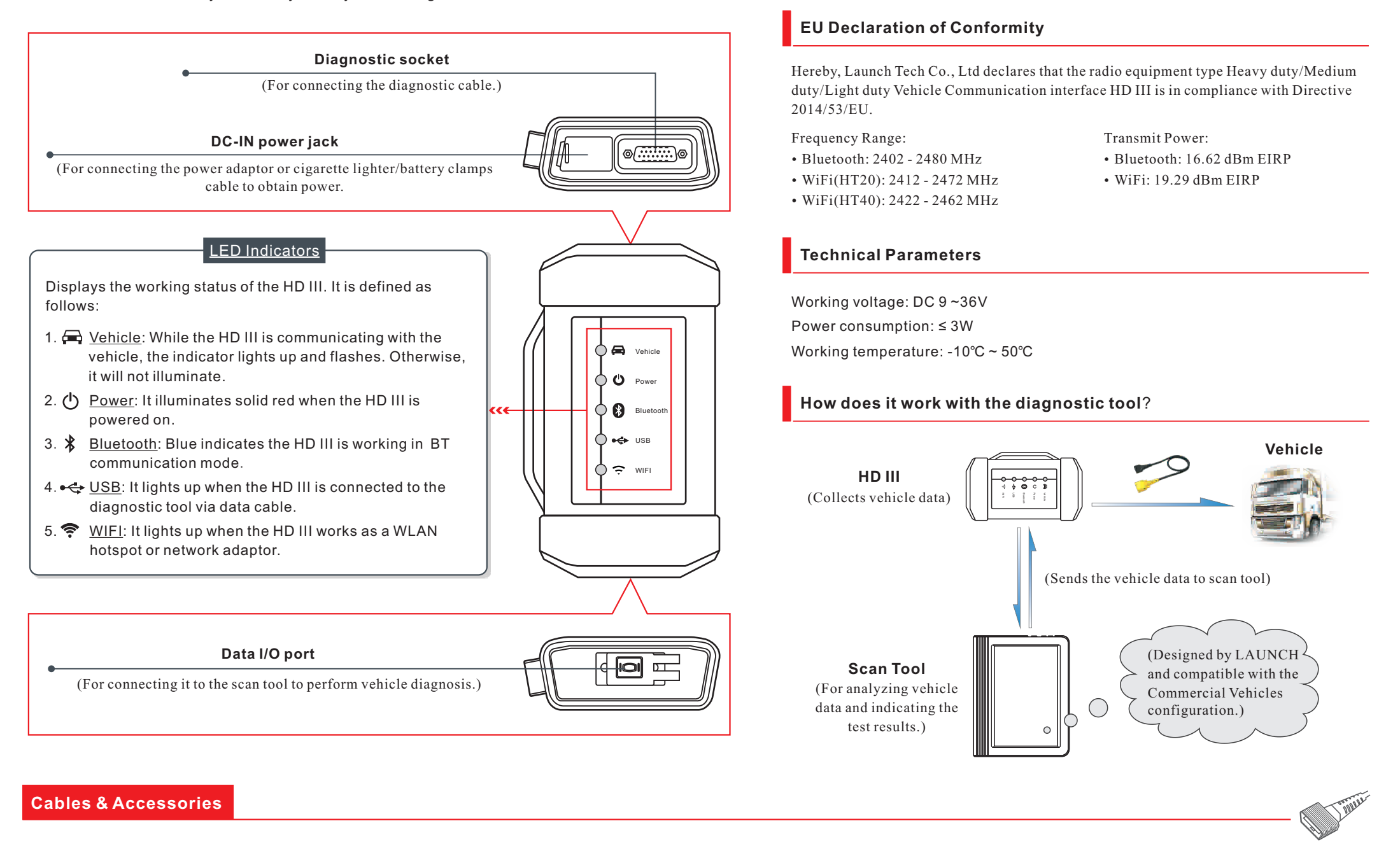

The following cables and accessories are only for reference. For detailed accessory items, please consult from the local agency or check the package list supplied with the HD III together.

**VOLVO-8 Adaptor**

8-pin adaptor for use with Volvo trucks.

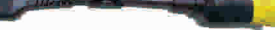

**RENAULT-12 Adaptor**

12-pin adaptor for use with Renault trucks.

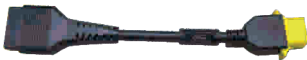

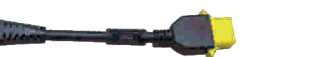

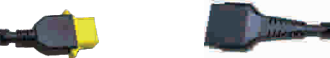

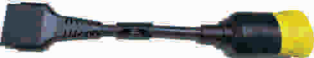

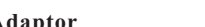

#### **CAT-9 Adaptor**

9-pin Deutsch adaptor for connecting to Caterpillar engines.

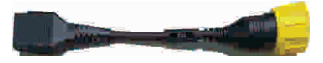

**Knowledge of HD III**

The HD III works as a vehicle communication interface device, which is used read the vehicle data and then send it to the diagnostic tool via BT/WLAN communication or data cable connection. The LED indicators enable you to easily identify the working status of the HD III.

1. Locate the vehicle's DLC: The DLC (Data Link Connector) is typically a connector where diagnostic code readers interface with the vehicle's on-board computer. The DLC location varies from vehicle to vehicle. It is generally located in driver's cab.

4. To perform vehicle diagnosis via data cable, connect the B-shaped terminal of the data cable to the HD III and other end to the data I/O port of the scan tool.

- 2. Switch the ignition on.
- 3. For vehicles equipped with OBD II management system, plug one end of the diagnostic cable into the vehicle's DLC, and the other end into the diagnostic socket of the HD III device, and then tighten the captive screws.

If no DLC is found, please refer to Automobile Repair Manual.

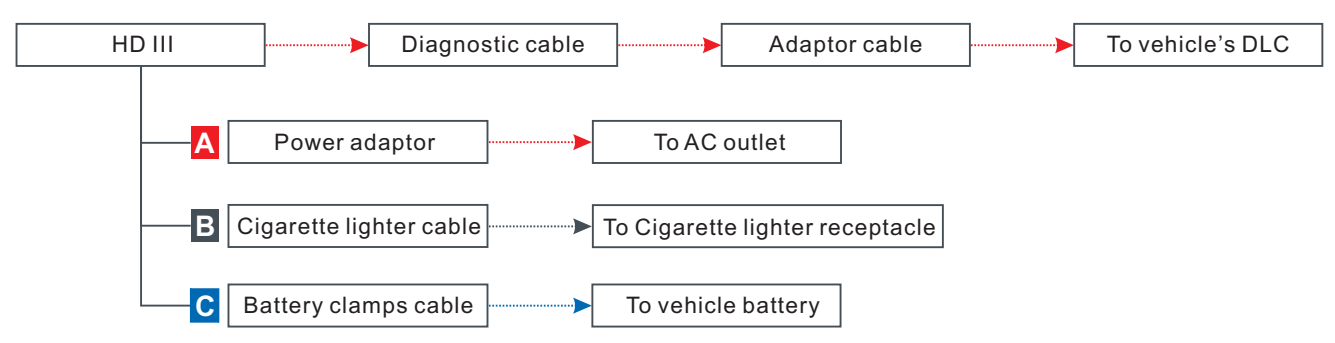

## **2. WLAN Communication Setup**

# **3. Activate HD III & Download Software**

# **4. Toggle Between Passenger and Commercial Vehicles**

#### **5. Start Diagnostics**

To establish the WLAN communication between the HD III and scan tool, proceed the following steps:

- 1. Follow the steps mentioned in Section 1 to make connection.
- 2.Power the scan tool on and launch the diagnostic application .
- 3. After logging successfully, tap "Personal Center (or <mark>E</mark> -> "Profile")" -> "VCI Management (or "Diagnostic connector connection management)" -> select "Use Wi-Fi communication", a pulldown option list appears:

#### **Work as WLAN hotspot**

#### **Switch from a passenger car to a commercial vehicle**

#### **Work as Network adaptor (Recommended)**

**Switch from a commercial vehicle to a passenger car**

Once enabled, the HD III and scan tool forms a LAN network to make communication. In this case, the scan tool can not surf the Internet.

Once enabled, a WLAN connection dialog box appears. Input the network name and access password until it is properly connected. In this case, the scan tool can surf the Internet and communicate with the HD III.

If you had a diagnostic tool of 12V passenger car configuration and intend to extend the diagnostics of commercial vehicles, follow the steps described below to activate the HD III: Note: Please make sure that the diagnostic tool is properly connected to the Internet before proceeding this step.

- 1. Launch the application, and log in the system using the existing user account of <u>Passenger Vehicle Configuration</u>, and then tap "Personal Center (or  $\equiv$  -> "Profile")" -> "Activate VCI (or "Activate Connector")".
- 2. Input the Product S/N and Activation Code, which can be found in the supplied Password Envelope, then tap "Activate" to activate the HD III.
- 3. Tap "Update" to enter update center, tap "Update" to download and install the diagnostic software of Commercial vehicles.
- 4. After the software download is complete, a new "Heavy-duty" tab will appear on the Diagnostic main menu screen.

Activate VCI LAUNCH **THURSE IN THE CO. LY EXPRES** Serial Number ↞ Activation Code ↞ Activate

If several VCI connectors and HD III devices are activated on the diagnostic tool, a list of connectors will be displayed in the "VCI (or "My Connector")", which can be accessed by tapping "Personal Center (or  $\equiv$  -> "Profile")".

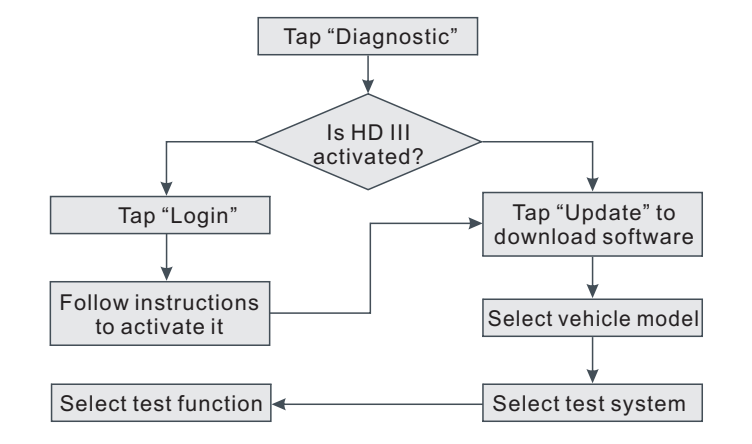

Follow the sequence below to start a new diagnostic session.

If you want to switch from a passenger car to a commercial vehicle, enter "VCI (or "My Connector") -> select the HD III S/N (starting with 98649) -> Return to the diagnostic main menu -> connect the HD III, diagnostic tool and vehicle -> tap "Heavy-duty" tab to select the corresponding vehicle model -> follow the on-screen prompts to start a diagnostic session.

To switch from a commercial vehicle to a passenger car, enter "VCI (or "My Connector") -> select the VCI connector S/N -> Return to the diagnostic main menu -> connect the VCI connector, scan tool and vehicle -> Use VINScan(or manual

diagnosis) to start diagnosis.

## **1. Vehicle Connection**

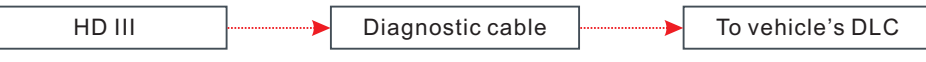

For vehicles not equipped with OBD II management system, it is necessary to use the corresponding adaptor cable, and then follow one of the methods below to make connection:

Note: All pictures, illustration and information herein are for reference purpose only and this User Manual is subject to change without prior written notice.

Statement: LAUNCH owns the complete intellectual property rights for the software used by this product. For any reverse engineering or cracking actions against the software, LAUNCH will block the use of this product and reserve the right to pursue their legal liabilities.

# **LAUNCH**

For more product information, please visit: www.diagtools.eu / DIAGTOOLS Pernavas 43A, Riga, Latvia, LV-1009 Mail: [info@diagtools.eu](mailto:service@launch-europe.de) Phone: +37129416069